**Handleiding** voor het ophalen van een **GRATIS** Office-pakket via Slim! – studentadvantage.

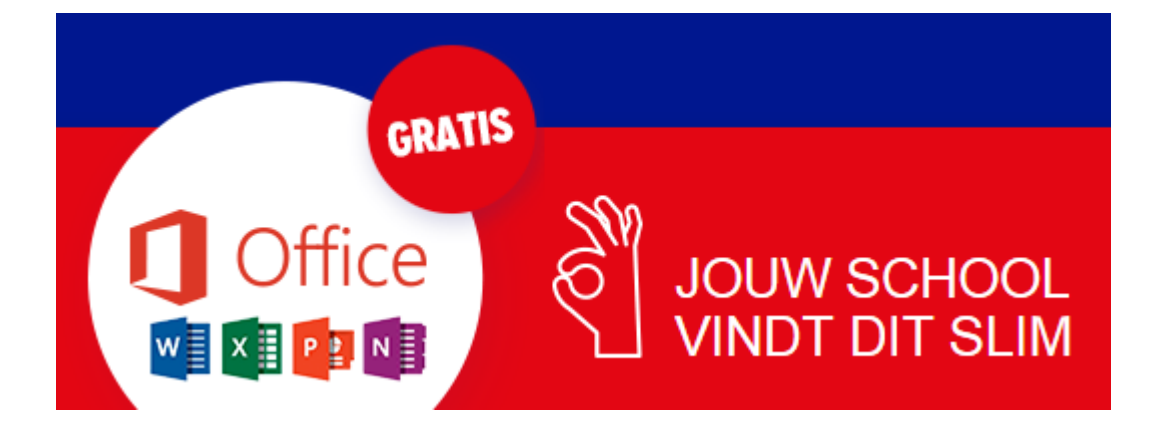

1. Log in bij onze elo, n@tschool en ga naar het **"informatie-portaal leerlingen"**

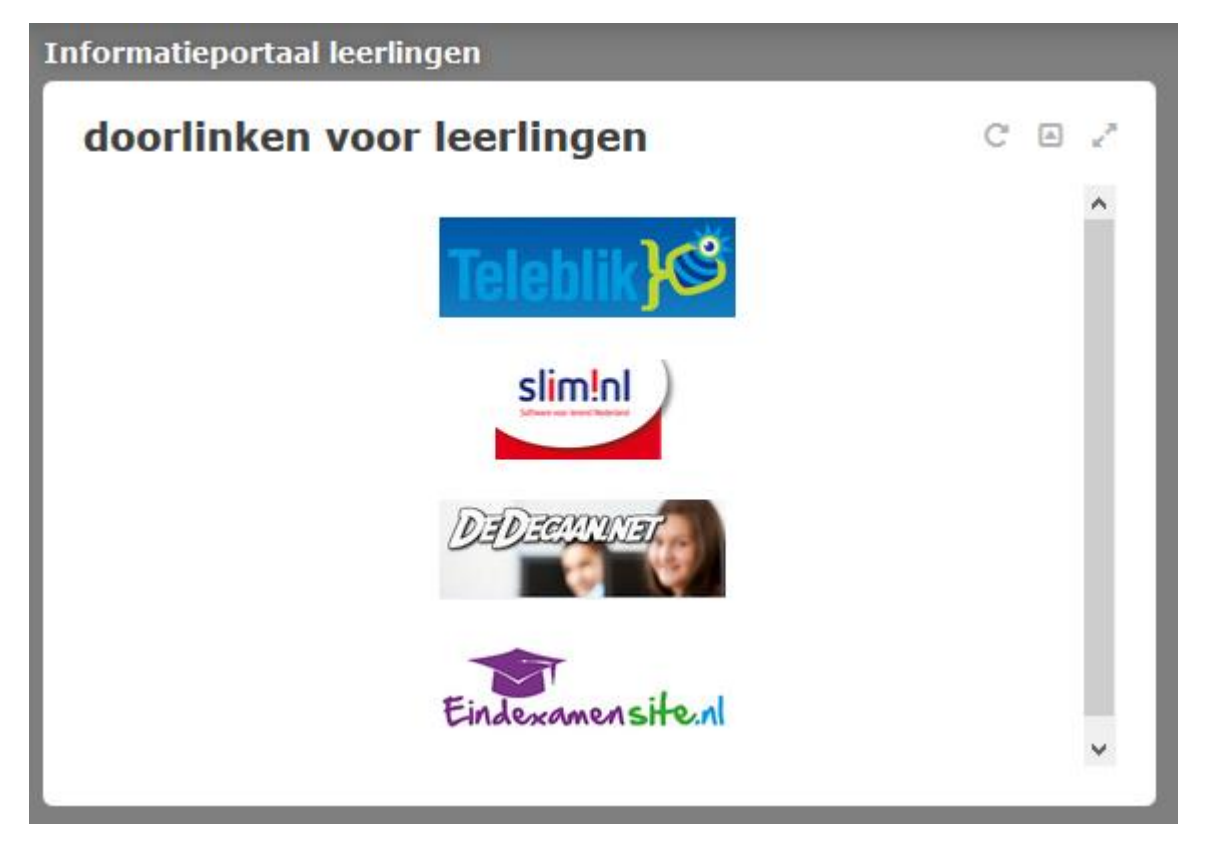

2. Kies in de widget "doorlinken voor leerlingen" voor het icoontje van **Slim! Je komt dan ingelogd en wel op de website van Slim!.nl**

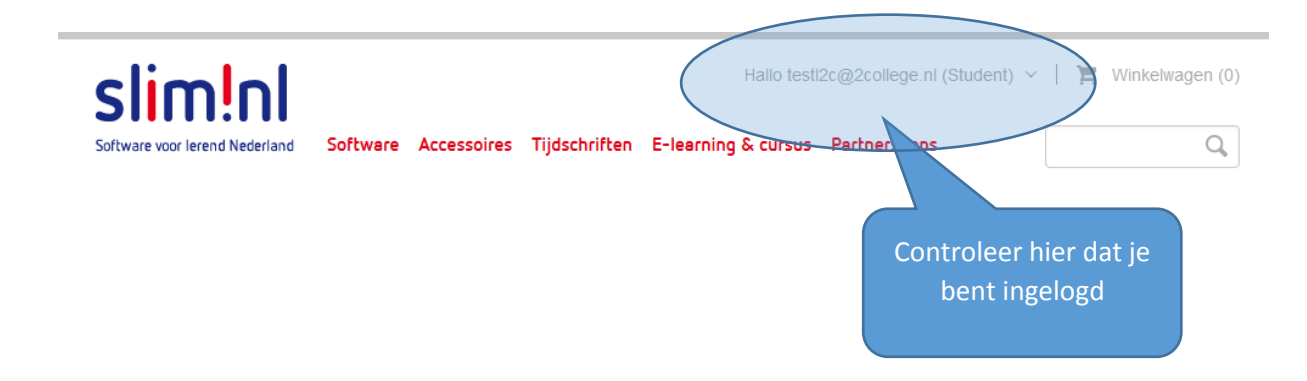

3. Typ nu boven in balk met de URL de volgende website in: [www.slim.nl/studentadvantage](http://www.slim.nl/studentadvantage)

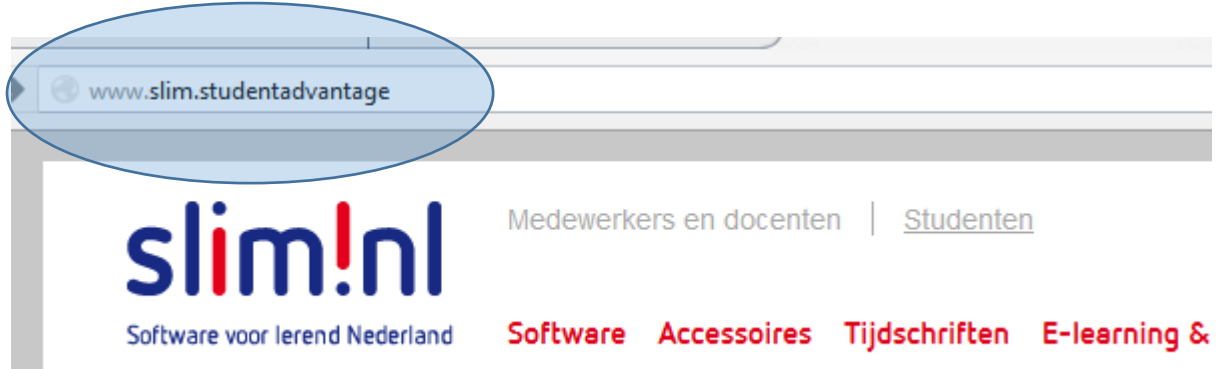

4. Je komt dan op de pagina van studentadvantage waar je jouw Office-pakket GRATIS kunt bestellen. **Typ hier het email-adres in waarop je de downloadgegevens wenst te ontvangen.**

En doe dat nog een keer ter bevestiging.

**Klik ook aan dat je een student bent en akkoord gaat met de voorwaarden.**

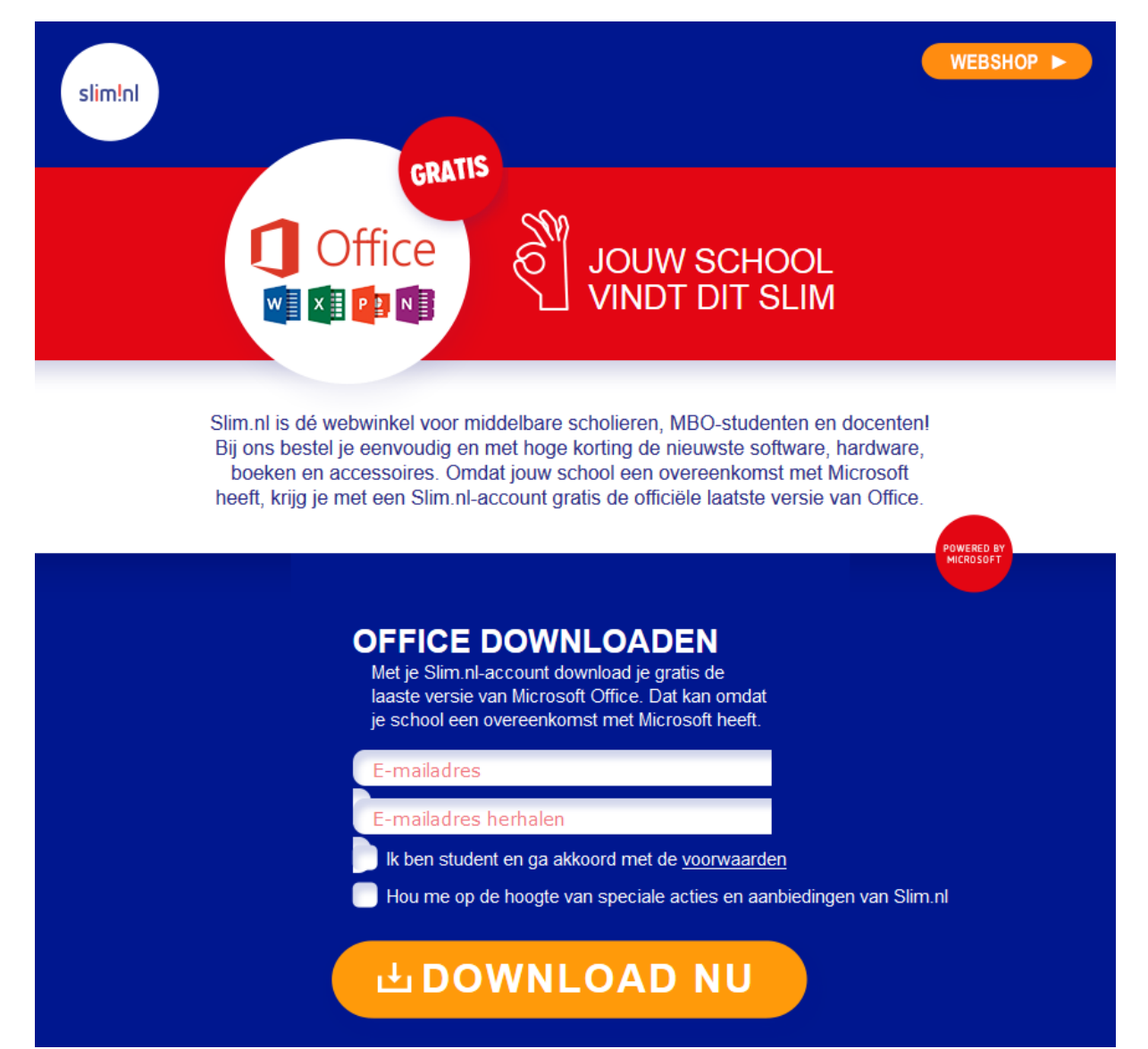

5. Als je op de knop "DOWNLOAD NU" hebt geklikt, kom je terecht op de volgende pagina: Het is je gelukt en binnen een paar minuten zal je een email ontvangen met de downloadgegevens.

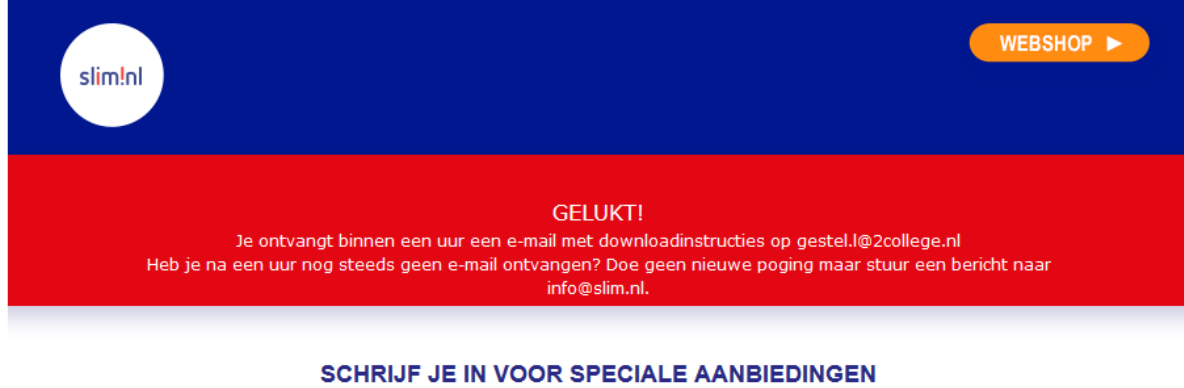

Blijf niet alleen op de hoogte van al onze acties,

6. Die email ziet er als het goed is als volgt uit:

## Beste student.

Gefeliciteerd, je kunt nu gratis de laatste versie van Microsoft Office downloaden! Je mag gebruik maken van dit aanbod omdat jouw school een overeenkomst met Microsoft heeft en samenwerkt met Slim.nl.

## Hoe download ik mijn gratis Office?

- 1. Log in op Slim.nl.
- 2. Ga naar http://slim.nl/Shop/AccountDownloads.aspx.
- 3. Je bent nu op de pagina Installatiecodes en downloads. Klik hier op de downloadlink voor Microsoft Office 365.
- 4. Je bent nu op de inlogpagina van Microsoft. Log in met je inloggegevens voor Microsoft Office 365. Deze vind je ook onderin deze mail.
- 5. Nadat je bent ingelogd bij Microsoft kun je Office downloaden.

Heb je nog een oude Office op je computer staan? Zorg dat je deze helemaal verwijdert voor je de nieuwe versie gaat installeren!

Hulp nodig bij installatie van Office? Deze vind je in de handleiding. Meer hulp vind je in de Office 365-omgeving of bekijk onze veel gestelde vragen. Geen antwoord gevonden? Neem dan contact met ons op.

Je account blijft geldig tot je van school gaat. Veel plezier met je software!

Jouw inloggegevens voor Microsoft Office 365

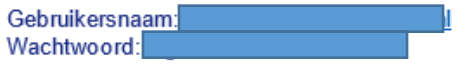

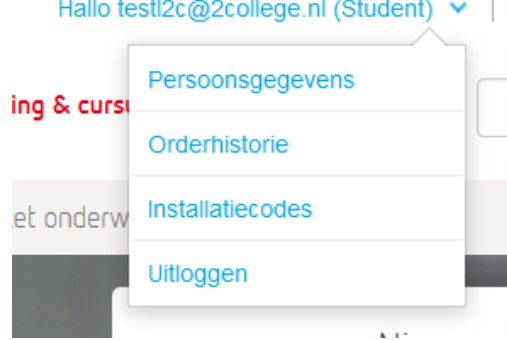

7. Je gaat nu weer terug naar de pagina van slim!.nl (desnoods weer opnieuw via natschool doorlinken) Je klikt op je inlognaam en kiest voor "Installatiecodes"

8. Je komt dan terecht op de volgende pagina:

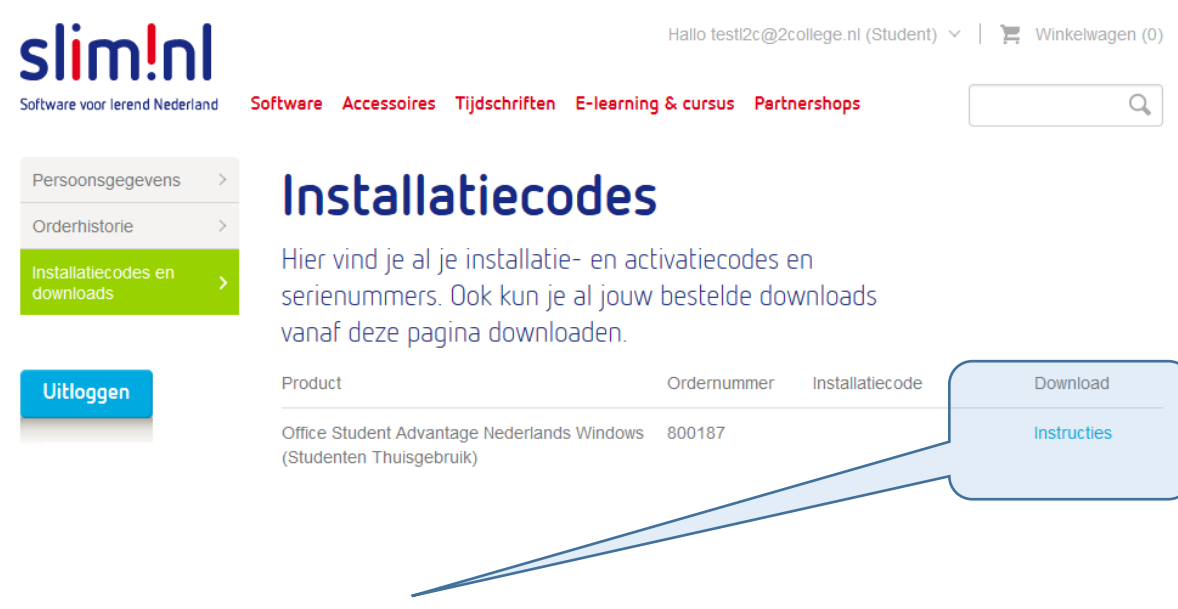

- 9. Daar klik je op de knop "instructies" van het Office Product.
- 10. En tot slot kom je dan op de pagina waar je het installatie-bestand kunt downloaden.

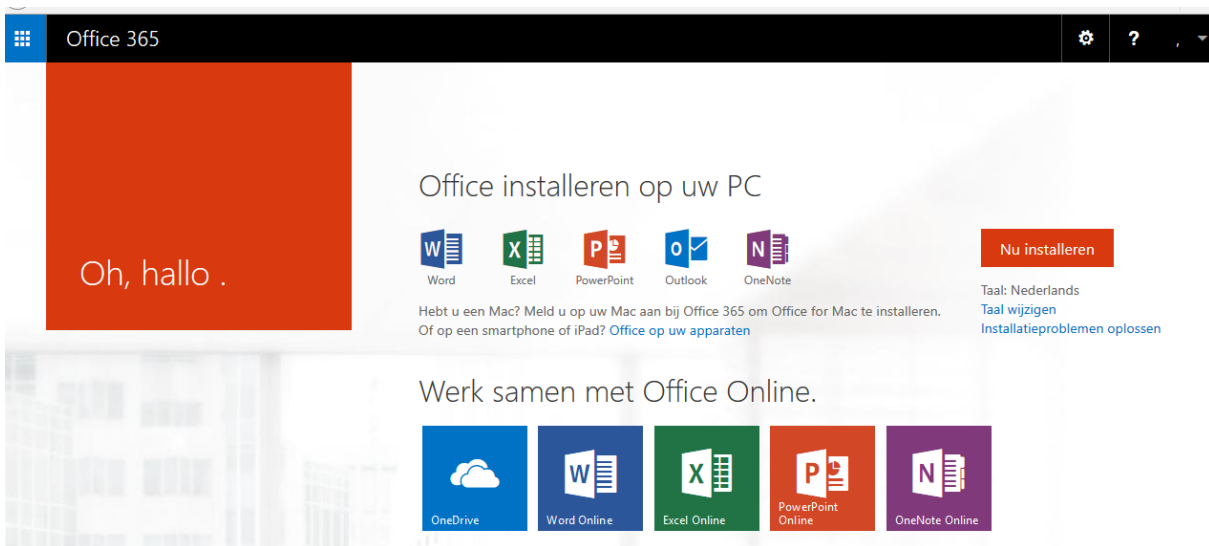

- 11. Veel succes. Als je nog vragen hebt over dit Office-pakket kun je terecht bij: *[info@slim.nl](mailto:info@slim.nl)*
- 12. Heb je nog vragen en/of wensen t.a.v. het gebruik van natschool dan mail je naar: [natschool@2college.nl](mailto:natschool@2college.nl)